# **คู่ม ื อน าเข้าข้อมูลปรับปรุงเงินกู้ จากแฟ้ม Excel**

## ❖ **วัตถุประสงค์**

เพื่อให้ผู้ใช้งานสามารถน าเข้าข้อมูลปรับปรุงเงินกู้จากแฟ้ม Excel ให้กับพนักงานพร้อมกันมากกว่า 1 คน เข้าสู่ โปรแกรมเงินเดือนได้

**การน าเข้าข้อมูลปรับปรุงเงินกู้จากแฟ้ม Excel** เป็ นการบันทึกข้อมูลปรับปรุงเงินกู้ให้กับพนักงาน โดยสามารถสร้าง ไฟล์Excel ต้นแบบ และท าการ Import ข้อมูลปรับปรุงเงินกู้จากไฟล์Excel เพื่อใช้ส าหรับบันทึกปรับปรุงเงินกู้ให้กับพนักงานได้

### **วิธีการสร้างแฟ้ม Excel**

➢ หน้าจอ**การตั้งค่า** → เลือก **ระบบเงินเดือน**→ เลือกเมนู **น าเข้า**→ เลือก **น าเข้าพนักงาน** → เลือก **ปรับปรุง เงินกู้แต่ละชนิด** → เลือก **ปรับปรุงเงินกู้**

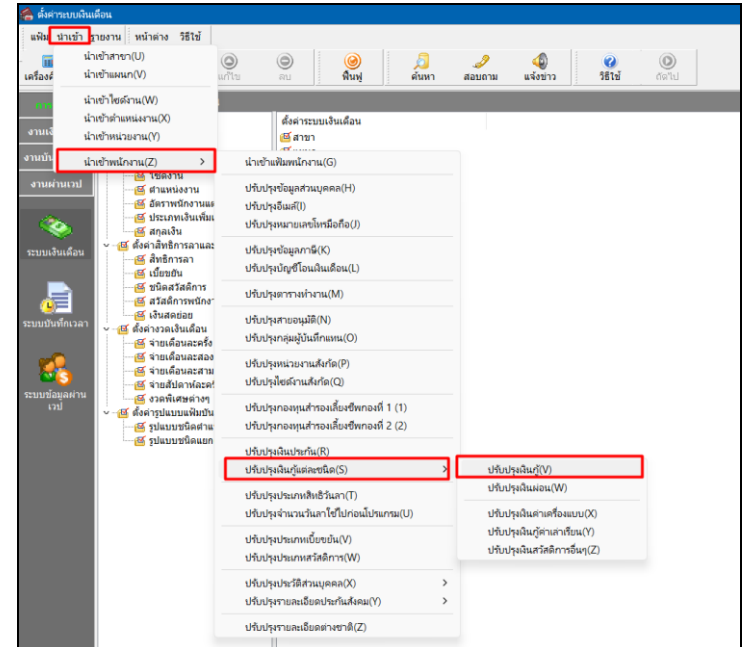

➢ เมื่อเข้าสู่หน้าจอ น าเข้าข้อมูลปรับปรุงเงินกู้ แล้ว คลิกที่ **สร้างแฟ้มตัวอย่าง**

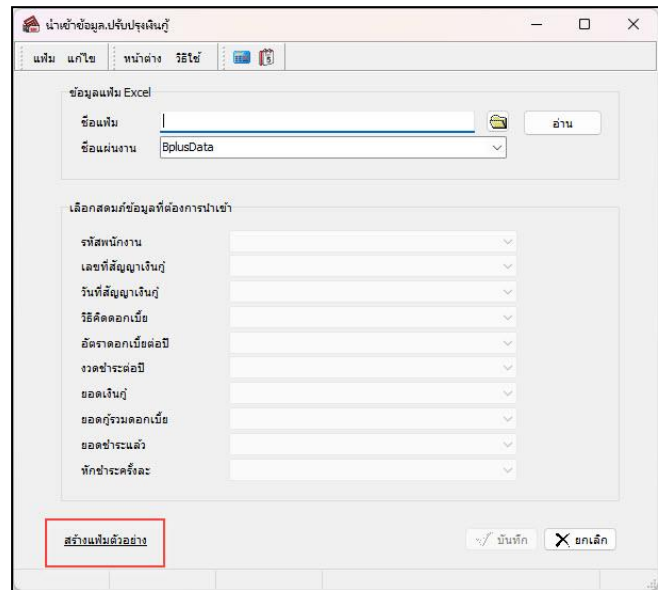

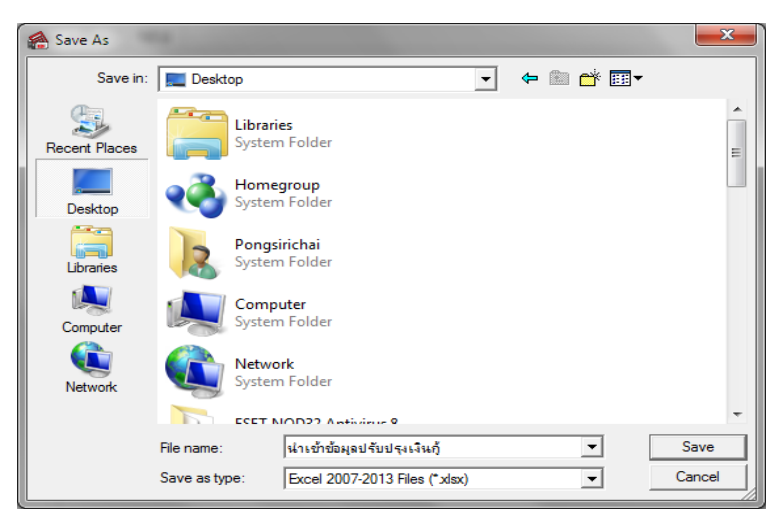

➢ ระบุ**ที่เก็บแฟ้ม Excel** → ระบุ**ชื่อแฟ้ม Excel** → คลิก **ปุ่ม Save**

 $\blacktriangleright$  บันทึกข้อมูลปรับปรุงเงินกู้ลงในไฟล์ Excel โดยต้องมีข้อมูลที่จำเป็นสำหรับการ Import เข้าสู่ระบบเงินเดือน ตาม รายละเอียดดา้นล่างน้ี→ คลิก **ปุ่ม Save**

1. หัวคอลัมน์ ที่จะต้องใช้เพื่ออ้างอิงกับโปรแกรมเงินเดือน ได้แก่ รหัสพนักงาน, เลขที่สัญญาเงินกู้, วันที่สัญญา-เงินกู้, วิธีคิดดอกเบี้ย, อัตราดอกเบี้ยต่อปี, งวดชำระต่อปี, ยอดเงินกู้, ยอดกู้รวมดอกเบี้ย, ยอดชำระแล้ว, หักชำระครั้งละ

2. ข้อมูลที่ต้องกรอกในแฟ้ม Excel ได้แก่ รหัสพนักงาน, เลขที่สัญญาเงินกู้, วันที่สัญญาเงินกู้, วิธีคิดดอกเบี้ย อัตราดอกเบี้ยต่อปี, งวดชำระต่อปี, ยอดเงินกู้, ยอดกู้รวมดอกเบี้ย, ยอดชำระแล้ว, หักชำระครั้งละ

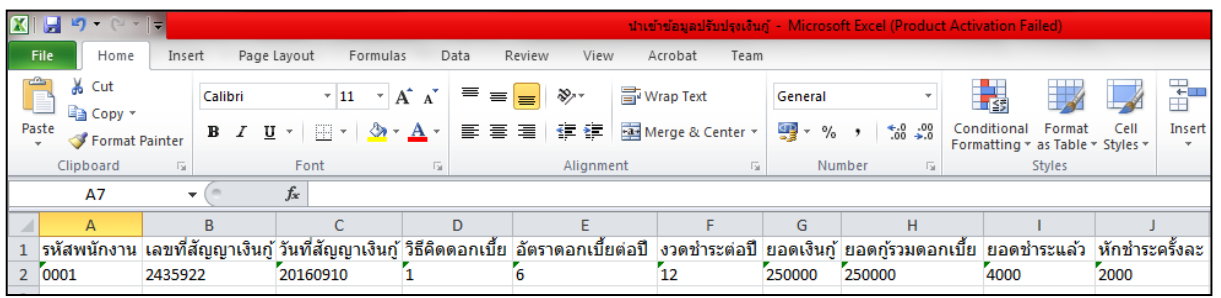

**ค าอธิบาย**

- **รหัสพนักงาน** คือ การระบุรหสั พนกังานที่ตอ้งการนา เขา้ประเภทเบ้ียขยนั โดยจะต้องบันทึกรหัสพนักงานให้ตรง กับในโปรแกรม
- **เลขที่สัญญาเงินกู้** คือ การระบุเลขที่หนังสือสัญญาเงินกู้ กรณีที่พนักงานท าการกู้ยืมเงินจากบริษัท ซึ่งใช้ในการอ้างอิง เท่าน้นั
- **วันที่สัญญาเงินกู้** คือ การระบุวัน / เดือน / ปี ที่บันทึกลงในสัญญากู้เงิน รูปแบบ (ค.ศ.)YYYY MM DD
- **วิธีคิดดอกเบี้ย** คือ การระบุวิธีคิดดอกเบ้ีย(0=ไม่คิดดอกเบ้ีย, 1=อัตราคงที่, 2=ลดต้นลดดอก)
- **อัตราดอกเบี้ยต่อปี**คือ การระบุอตัราดอกเบ้ียต่อปีของพนกังาน (กรณีไม่คิดดอกเบ้ียให้กรอกเป็น 0)
- **งวดช าระต่อปี** คือ การระบุงวดชา ระต่อปีเพื่อให้โปรแกรมคา นวณอตัราดอกเบ้ียไดถู้กตอ้ง (กรณีไม่คิดดอกเบ้ียให้- ึกรอกเป็น 0)
- **ยอดเงินกู้** คือ การระบุจา นวนเงินที่พนกังานทา การกูย้ืมจากบริษทั ท้งัหมด
- **ยอดกู้รวมดอกเบีย้** คือ การระบุเป็นการระบุยอดเงินกูท้ ้งัหมด ซ่ึงยอดจะตอ้งเท่ากบั ช่องยอดเงินกู้โดยเมื่อโปรแกรม

คา นวณปิดงวดแลว้ ดอกเบ้ียที่ชา ระต่อเดือน จะมาทบยอดเงินในช่องน้ี

- **ยอดช าระแล้ว** คือ การระบุจ านวนเงินกู้ส่วนที่ช าระคืนบริษัทแล้ว
- **หักชำระครั้งละ** คือ การระบุจำนวนเงินแต่ละงวดที่ส่งชำระคืนเงินกู้ โดยบริษัทหักจากเงินที่พนักงานได้รับในงวด ้นั้น ๆ และยอดที่หักคืนเงินก้นี้ไม่มีผลใด ๆ ต่อภาษี

#### **วิธีการน าเข้าข้อมูลปรับปรุงเงินกู้จากแฟ้ม Excel**

เมื่อบันทึกข้อมูลปรับปรุงเงินกู้ในไฟล์ Excel เรียบร้อยแล้ว สามารถ Import ข้อมูลที่บันทึกในไฟล์ Excel ให้เข้า โปรแกรมเงินเดือน โดยมีวิธีการดงัน้ี

➢ หน้าจอ**การตั้งค่า** → เลือก **ระบบเงินเดือน**→ เลือกเมนู **น าเข้า** → เลือก **น าเข้าพนักงาน** → เลือก **ปรับปรุง เงินกู้แต่ละชนิด** → เลือก **ปรับปรุงเงินกู้**

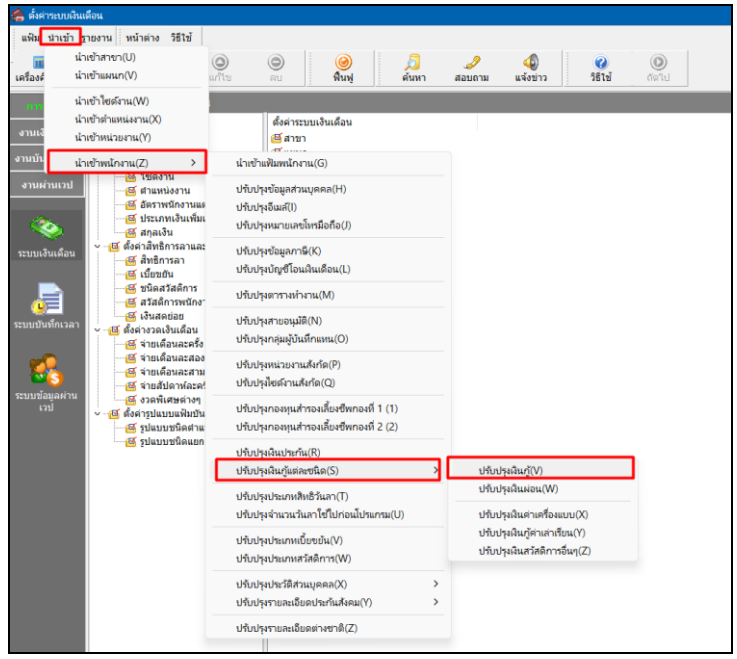

 $\triangleright$  เมื่อเข้าสู่หน้าจอ นำเข้าข้อมูลปรับปรุงเงินกู้จากแฟ้ม Excel แล้ว จะต้องทำการกำหนดรายละเอียดตามคำอธิบาย ด้านล่างดังน้ี

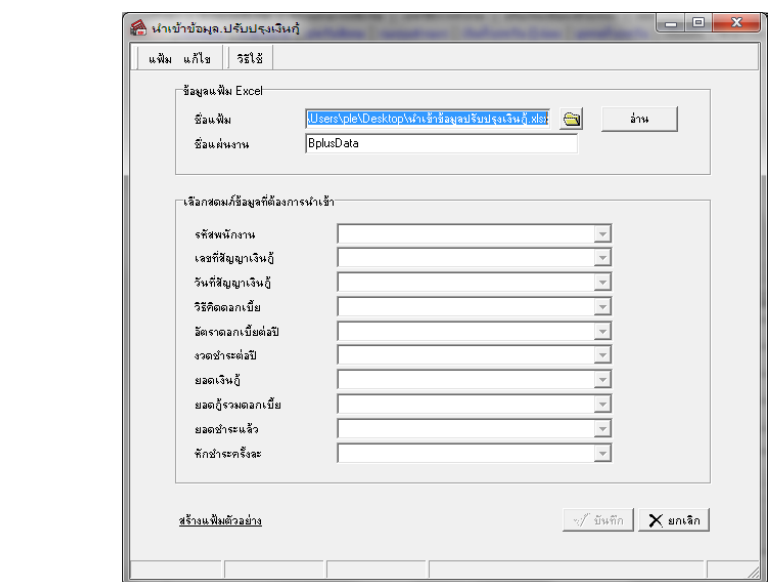

 $\frac{d\mathbf{x}}{d\mathbf{y}}$ อ่าน

**ค าอธิบาย**

- **1. ข้อมูลแฟ้ม Excel**
	- **ชื่อแฟ้ม** คือ ทำการกำหนดแฟ้ม Excel ที่จะนำข้อมูลปรับปรุงเงินกู้ เข้าสู่ระบบเงินเดือน โดยคลิกที่ปุ่ม
	- **ชื่อแผ่นงาน** คือ กำหนดชื่อ Sheet ที่บันทึกข้อมูลปรับปรุงเงินกู้ใน Excel จากนั้นให้ทำการ คลิกปุ่ม

โปรแกรมท าการดึงชื่อคอลัมน์ในไฟล์Excel มาแสดงในสดมภ์ข้อมูล ดังรูป

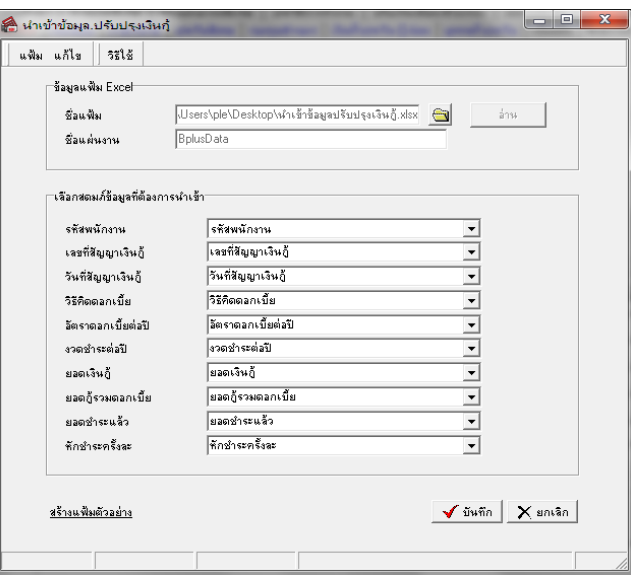

**2. เลือกสดมภ์ข้อมูลที่ต้องการน าเข้า**คือ การจับคู่สดมภ์รหัสพนักงาน, เลขที่สัญญาเงินกู้,วันที่สัญญาเงินกู้, ้วิธีคิดดอกเบี้ย, อัตราดอกเบี้ยต่อปี, งวดชำระต่อปี, ยอดเงินกู้, ยอดกู้รวมดอกเบี้ย, ยอดชำระแล้ว, หักชำระครั้งละ ให้ตรงกับคอลัมน์ รหัสพนักงาน, เลขที่สัญญาเงินกู้, วันที่สัญญาเงินกู้, วิธีคิดดอกเบี้ย, อัตราดอกเบี้ยต่อปี, งวดชำระต่อปี, ยอด เงินกู้, ยอดกู้รวมดอกเบี้ย, ยอดชำระแล้ว, หักชำระครั้งละที่บันทึกในไฟล์ Excel เพื่อให้โปรแกรมทราบว่าข้อมูลปรับปรุงเงินกู้ นั้นๆ เป็นของพนักงานคนใด

- เมื่อทำการระบุข้อมูลครบเรียบร้อยแล้ว ให้คลิกปุ่ม <u>โอรันซัล ไ</u> เพื่อให้โปรแกรมทำการอ่านข้อมูลปรับปรุงเงินก้ จากไฟล์ Excel เข้าบันทึกในระบบเงินเดือนให้อัตโนมัติ

- แต่หากไม่ต้องการอ่านข้อมูลปรับปรุงเงินกู้จากไฟล์ Excel ให้คลิกปุ่ม X ยกเจ็ก

- เมื่อโปรแกรมท าการบันทึกข้อมูลปรับปรุงเงินกู้จากแฟ้ม Excel เรียบร้อยแล้ว โปรแกรมจะแสดงหน้าจอ แสดง ี สถานภาพการทำงาน แจ้งรายละเอียดการดำเนินการ ดังรูป

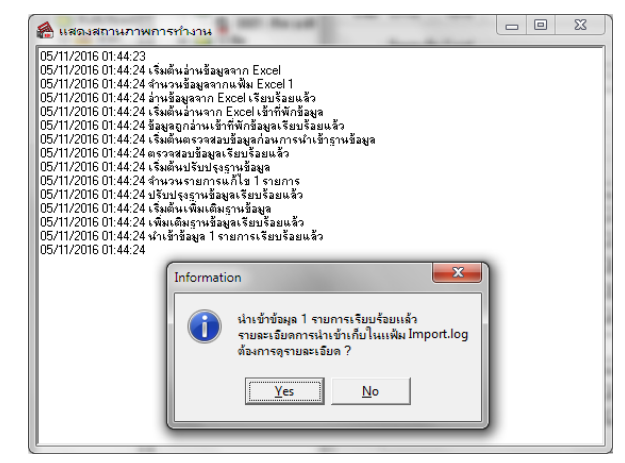

- เมื่อโปรแกรมแสดงหน้าจอ Information ว่า นำเข้าเรียบร้อยแล้ว หากต้องการดูรายละเอียดการนำเข้าเก็บในแฟ้ม Import.log ให้คลิกไอคอน <u>โซะราป</u> โปรแกรมจะแสดงรายละเอียดการนำเข้าข้อมูลปรับปรุงเงินกู้ ตามหน้าจอตัวอย่าง

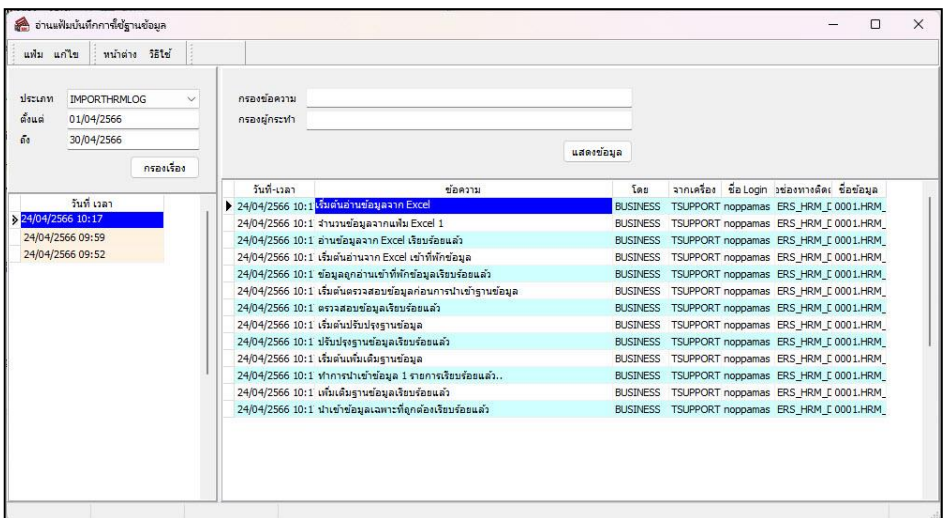

## ❖ **การตรวจสอบข้อมูลการน าเข้าข้อมูลปรับปรุงเงินกู้ทางจอภาพ**

หลังจากทำการนำเข้าข้อมูลปรับปรุงเงินกู้เรียบร้อยแล้ว หากต้องการตรวจสอบข้อมูลปรับปรุงเงินกู้ที่ ได้นำเข้าให้กับ พนักงาน สามารถท าการตรวจสอบได้โดยมีวิธีการดงัน้ี

➢ ไปที่หน้าจอ **การตั้งค่า** → เลือก **ระบบเงินเดือน** → ดบั เบิ้ลคลิก **ประวัติพนักงานที่ต้องการตรวจสอบ** → เลือก **เงินค ้าประกัน-กู้-ผ่อน** → เลือก**เงินกู้**→ **โปรแกรมจะแสดงข้อมูลปรับปรุงเงินกู้จากแฟ้ม Excel**

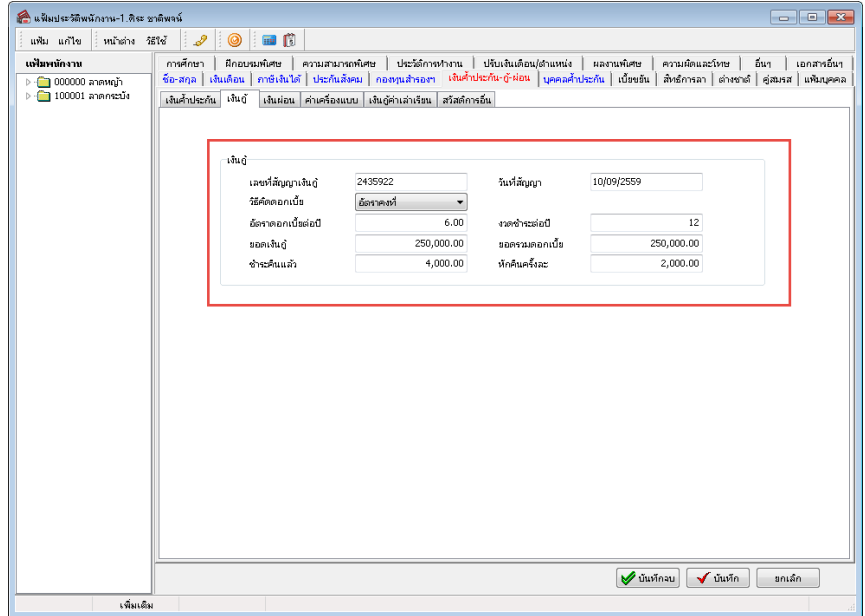